# ANLEITUNG EINSPIELUNG KUNDENVIDEOS

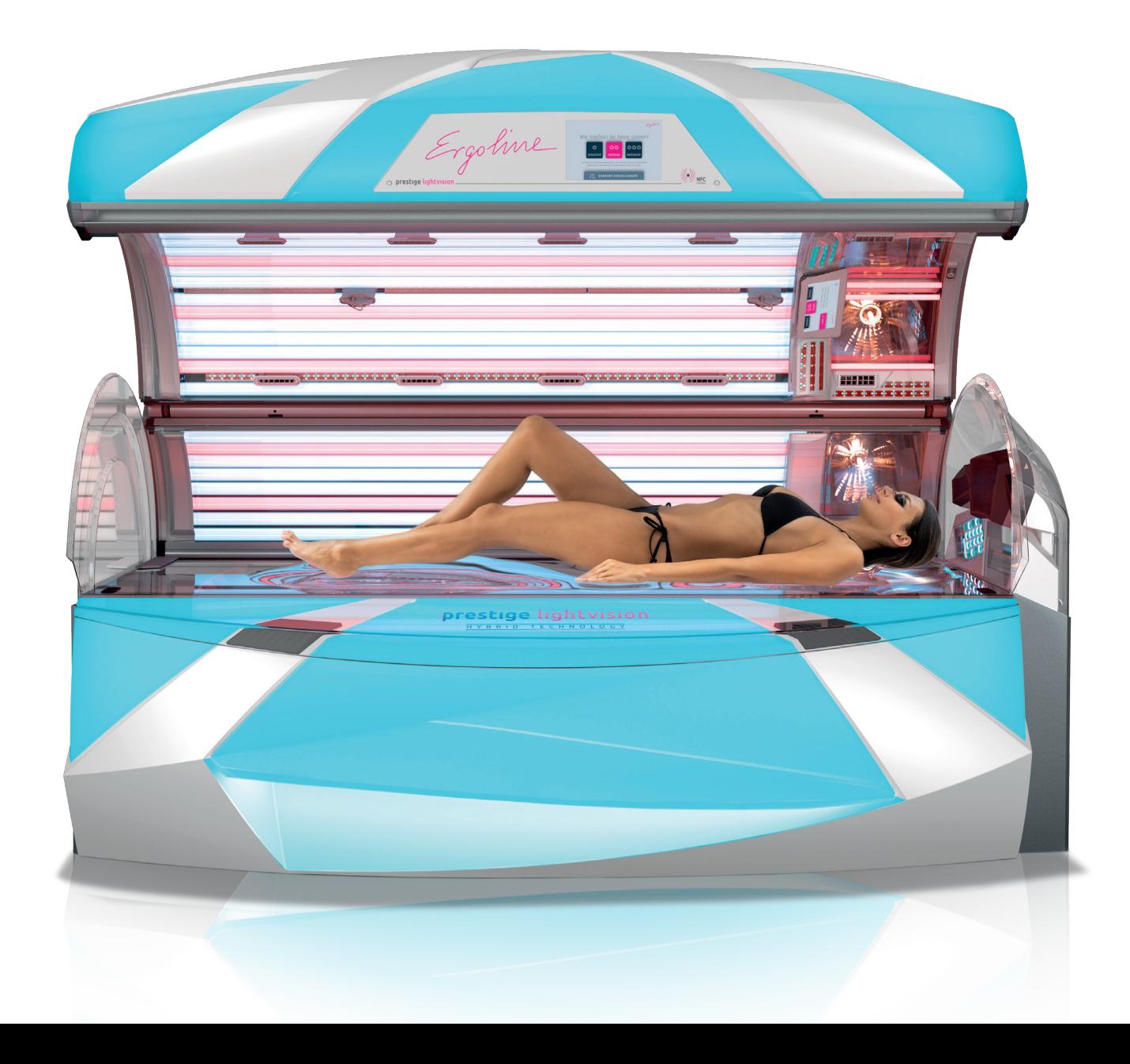

Ergoline

### 1. DIE GEWÜNSCHTE(N) DATEIEN AUF EINEN USB-STICK KOPIEREN.

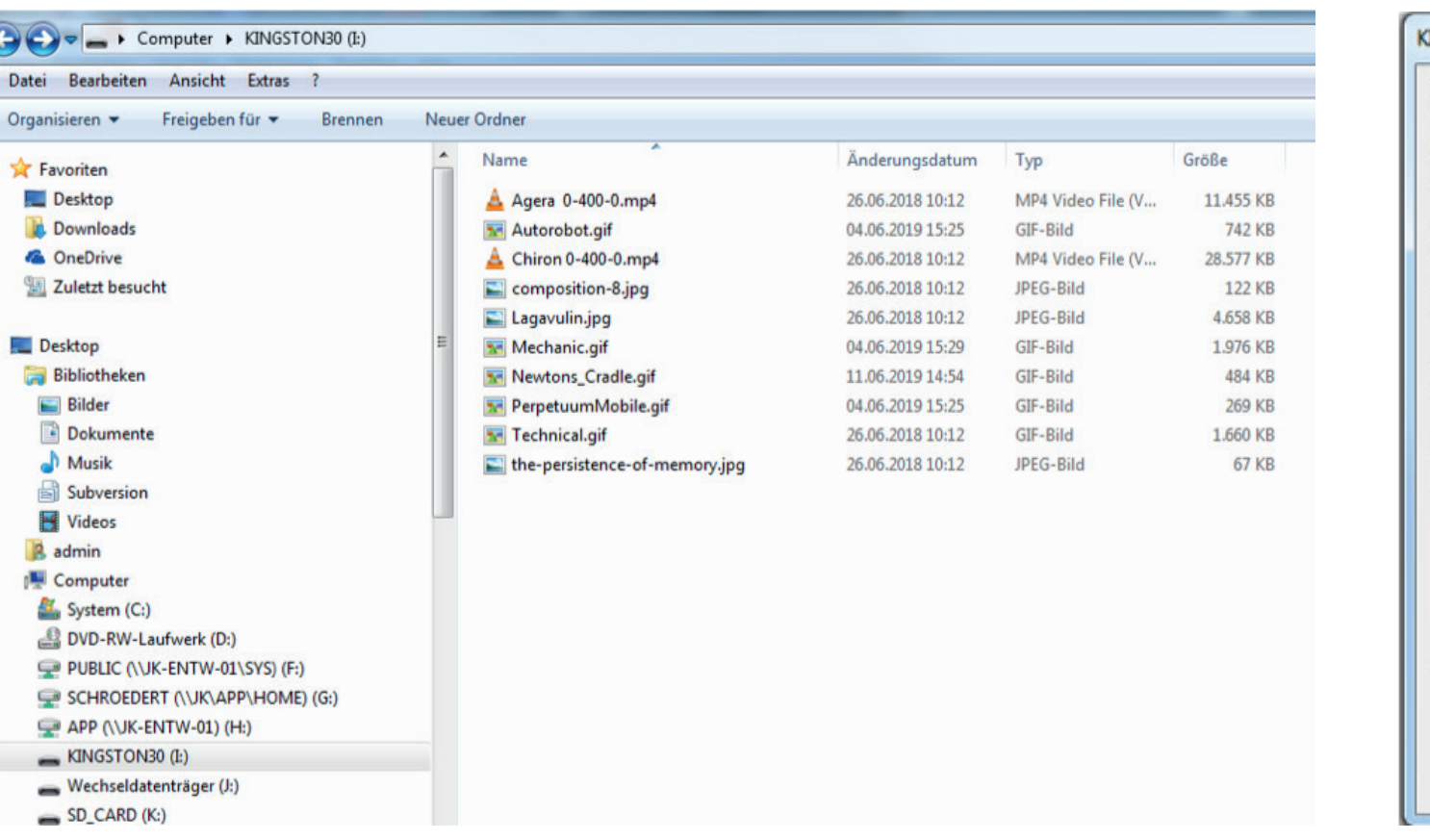

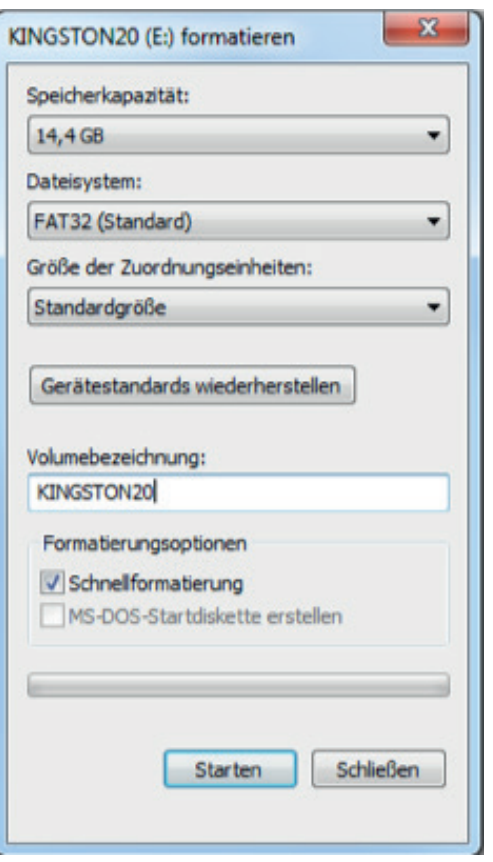

#### WICHTIG: DIE DATEI(EN) MÜSSEN IM ROOT-VERZEICHNIS DES USB-STICKS ABGELEGT WERDEN, D.H. NICHT IN UNTERORDNERN SPEICHERN.

- Es sollten keine weiteren Dateien auf dem USB-Stick gespeichert sein
- Mögliche Dateiformate: JPG, PNG und GIF (Bilder) und MP4 (Videos)
- Bitte beachten Sie das Format 16:10, damit Bilder/Videos im Display richtig angezeigt werden
- Ggf. muss der USB-Stick auf "FAT 32" formiert werden

Ergoline

# 2. DAS UNTERTEIL DES SOLARIUMS MIT HILFE DES HEBELS AN DER SEITE ÖFFNEN.

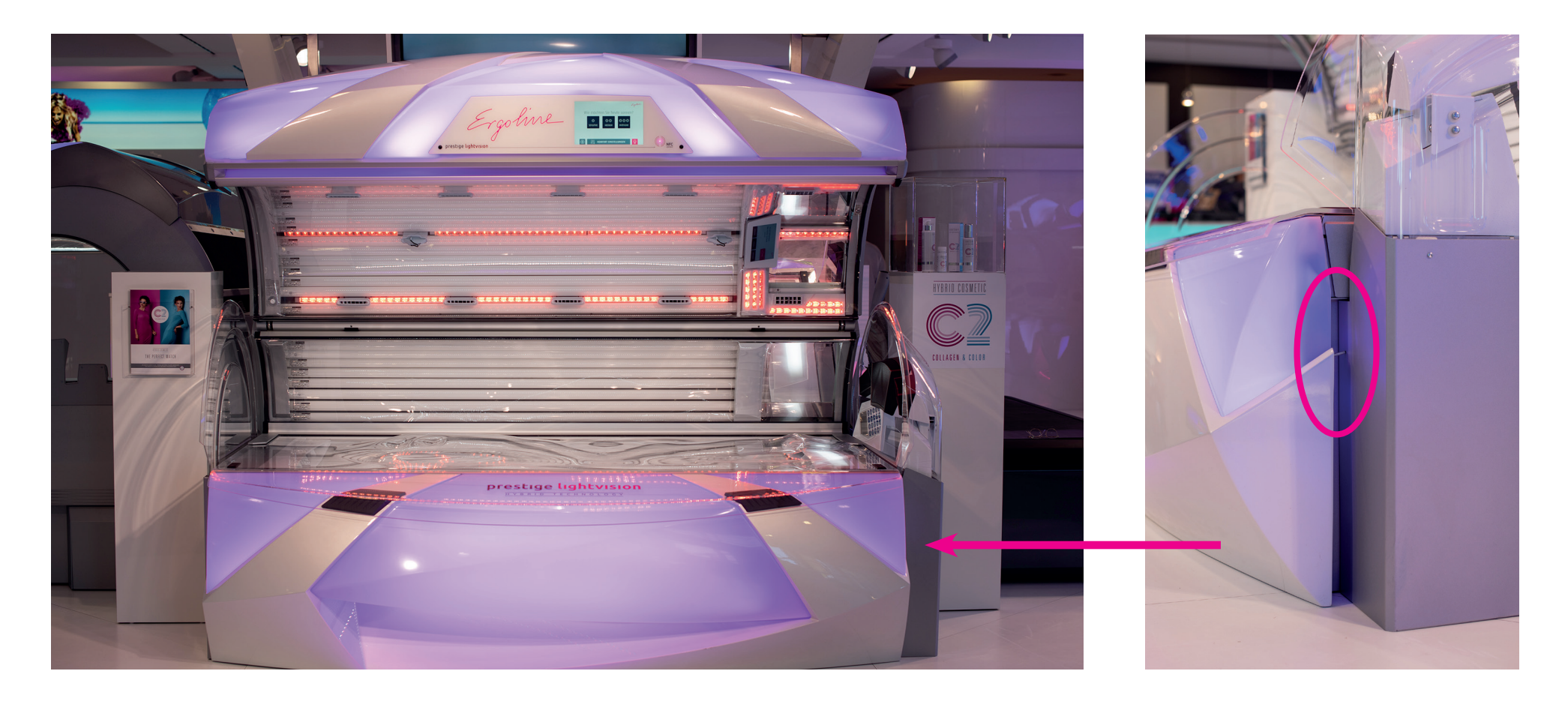

ZIEHEN SIE ZUM ÖFFNEN DER WANNE DEN GRIFF NACH AUSSEN!

Ergoline

2.1 DIE FEHLERMELDUNG "E036" KANN IGNORIERT WERDEN. DEN PROFESSIONAL SETUP MANAGER MIT DRÜCKEN AUF DAS ERGOLINE SYMBOL ÖFFNEN.

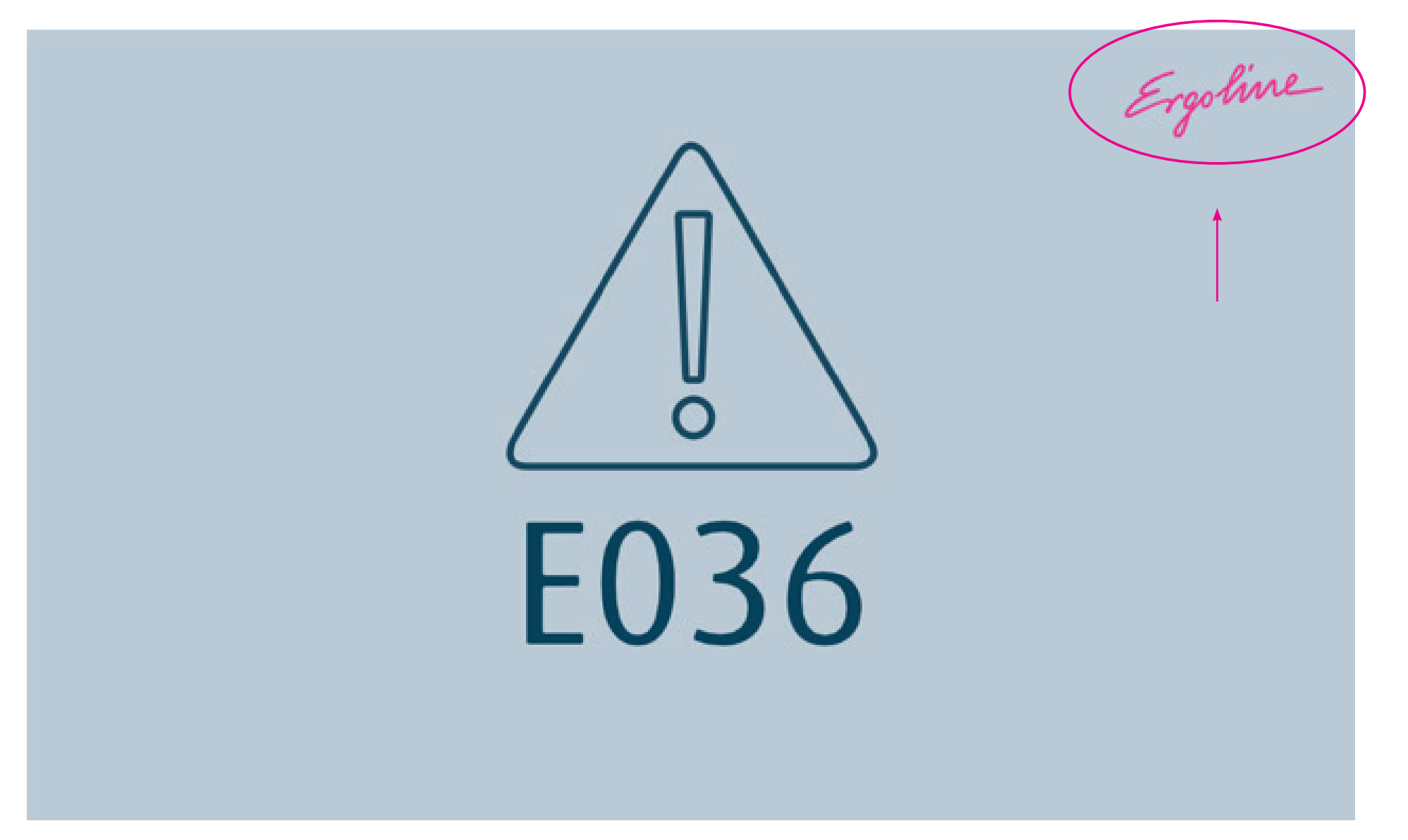

Ergoline

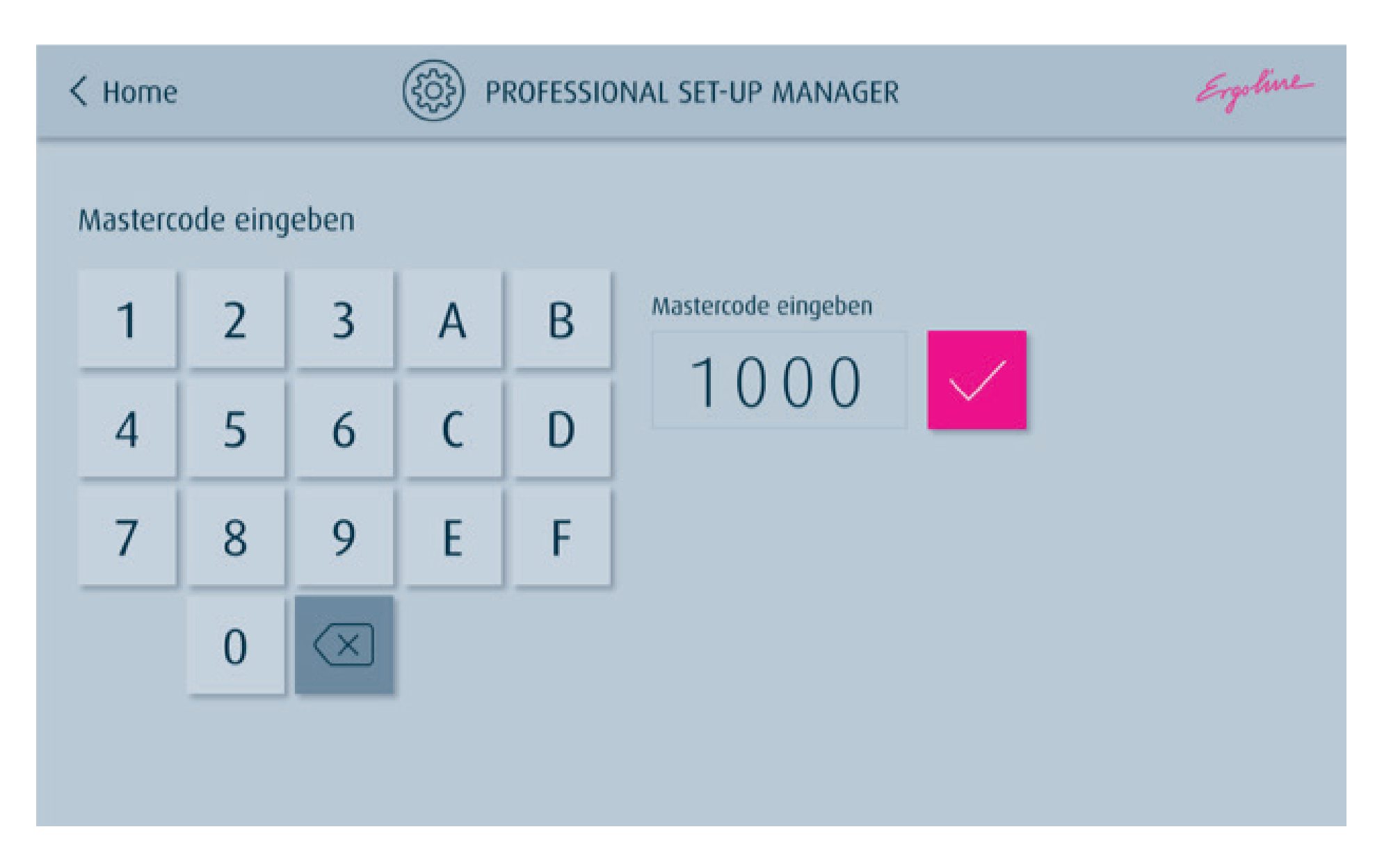

Ergoline

# 3.1 FOLGENDES BILD ÖFFNET SICH.

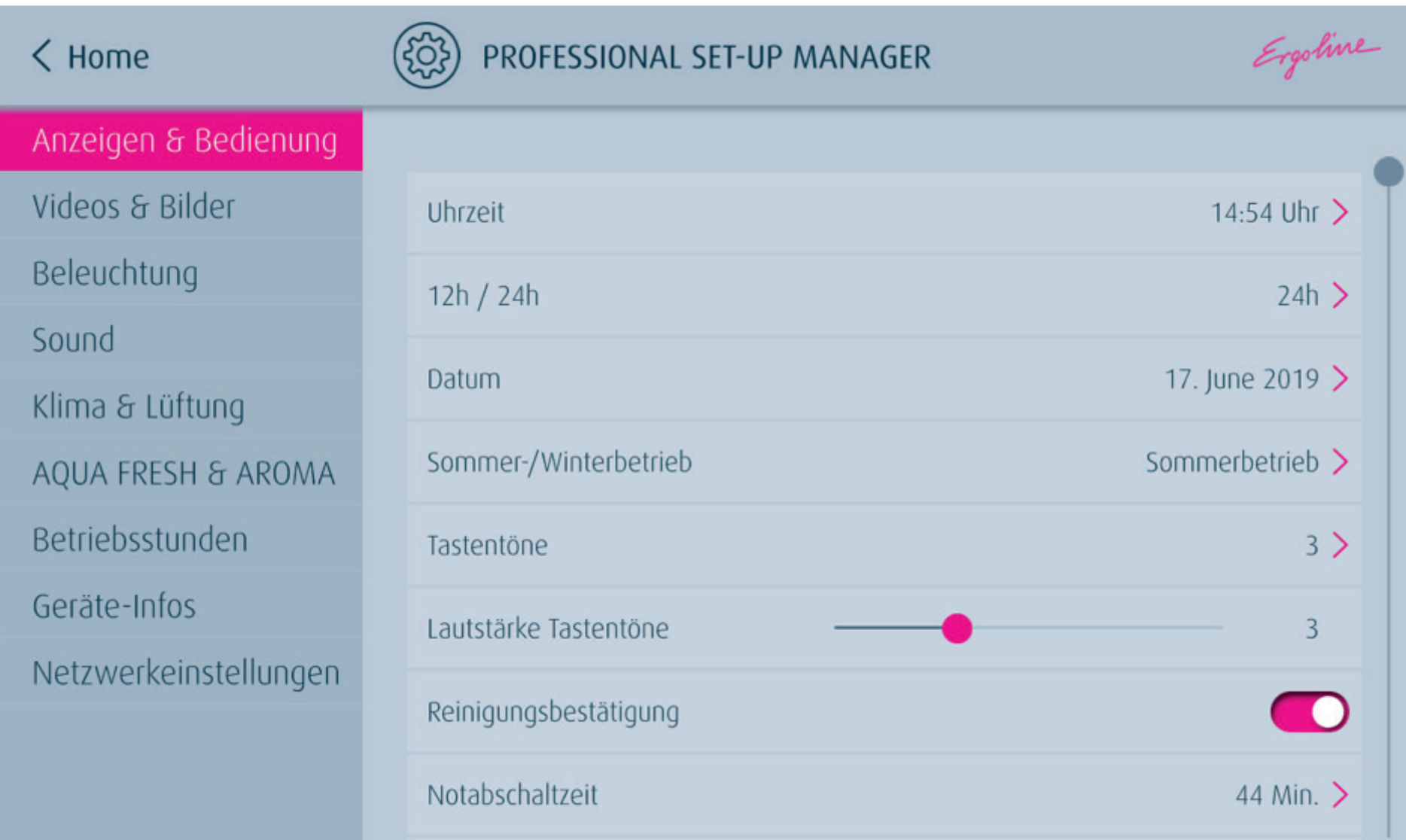

Ergoline

# 4. NUN DAS VERZEICHNIS "VIDEOS & BILDER" ANWÄHLEN.

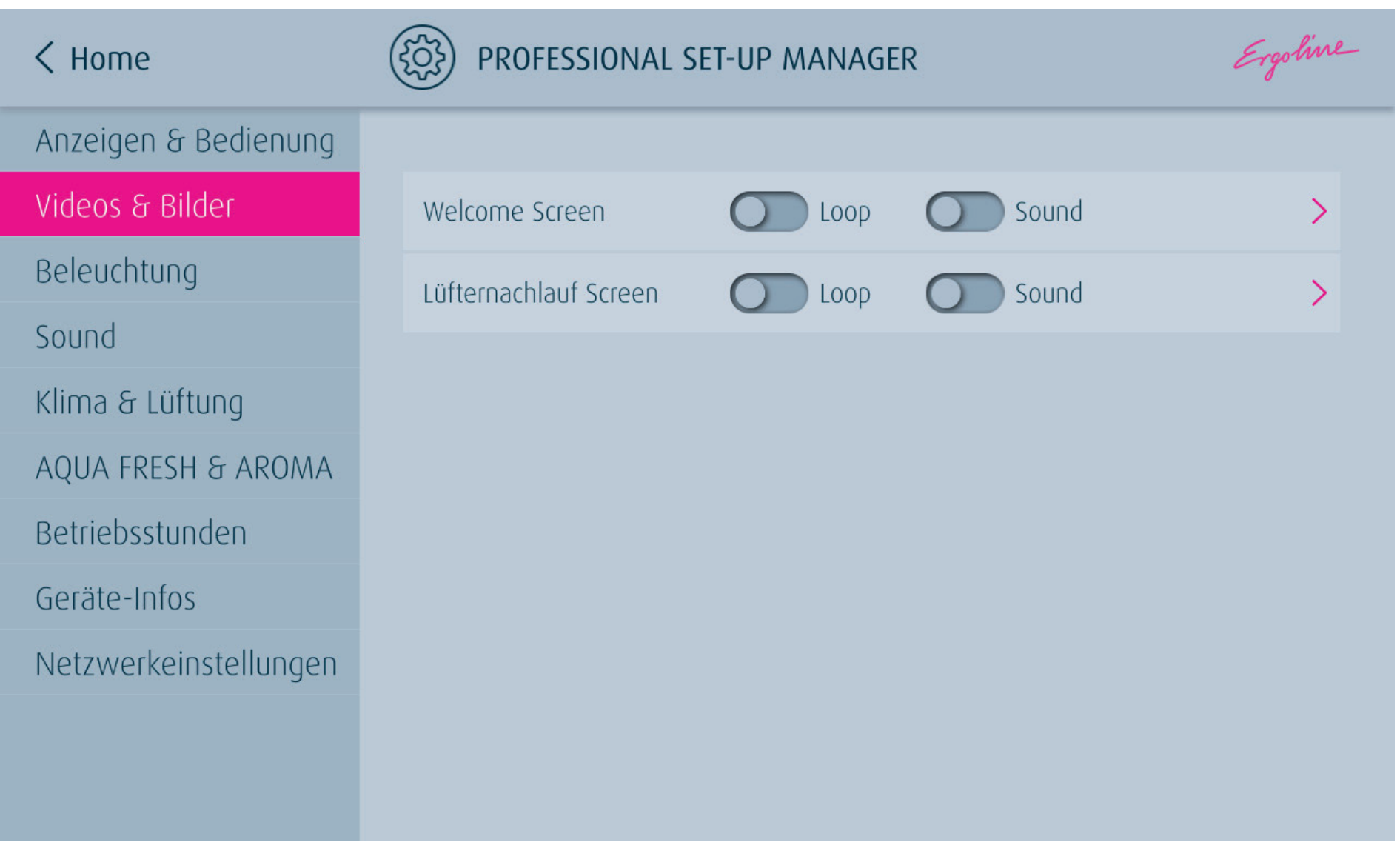

Ergoline

## **5.** DEN USB STICK IN DEN **NICHT** ROT MARKIERTEN ANSCHLUSS STECKEN.

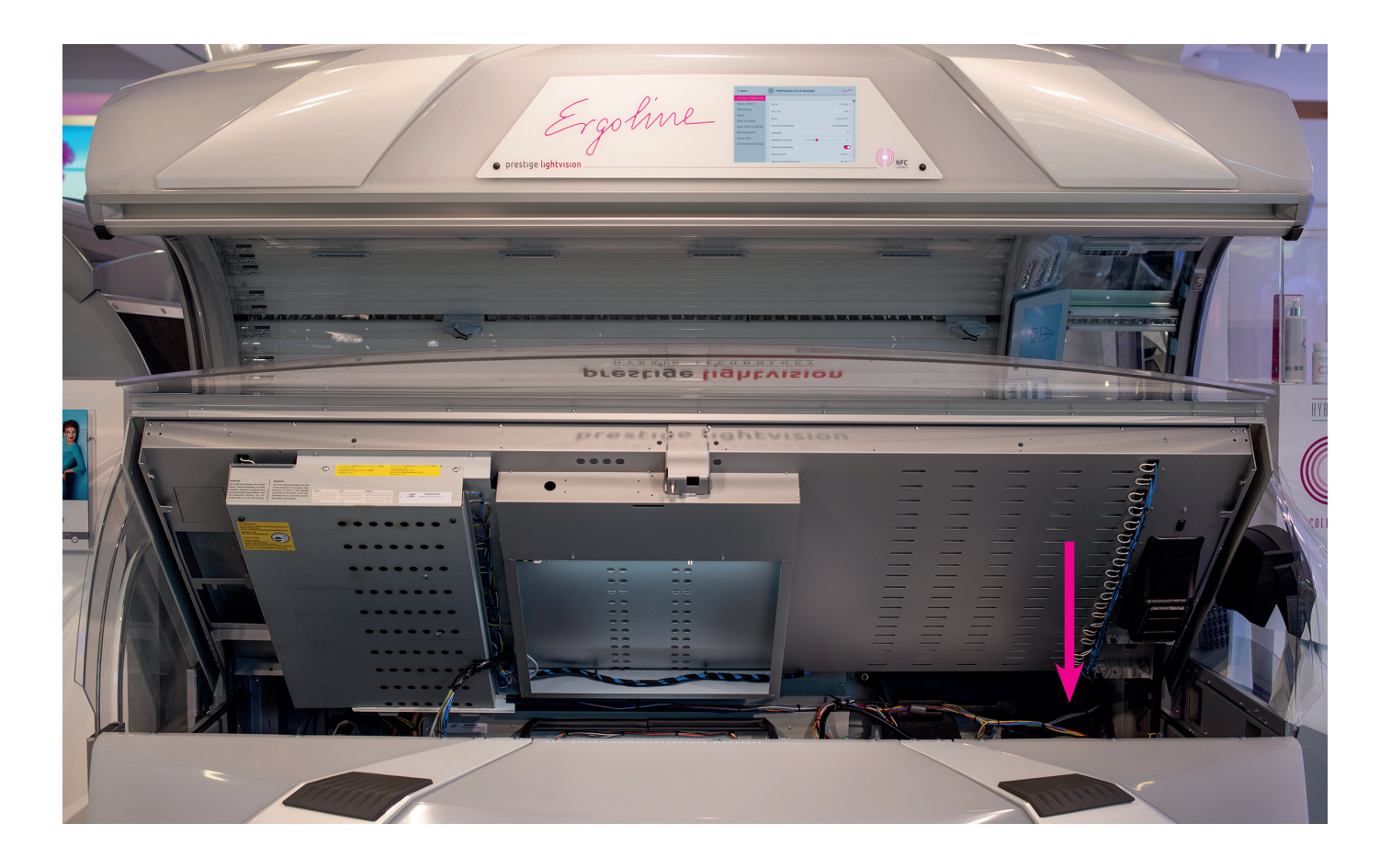

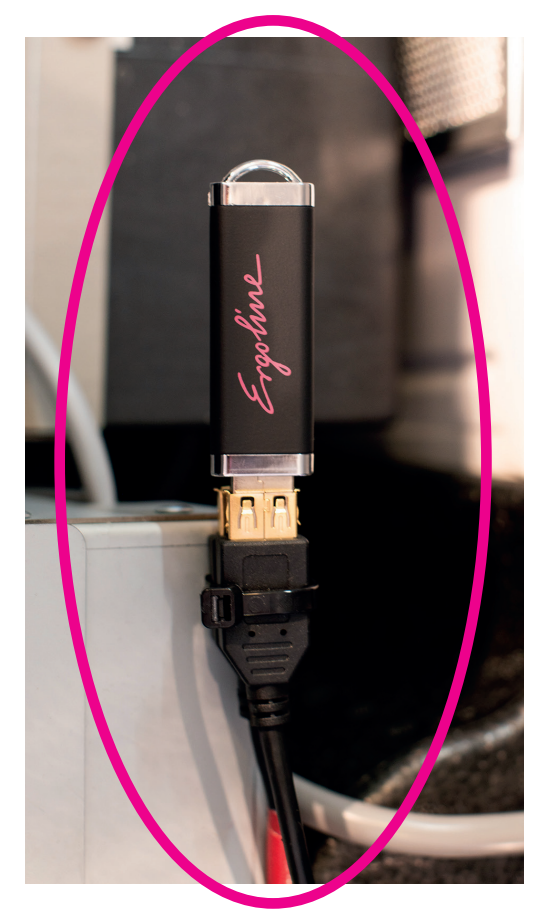

Ergoline

#### 6. DIE DATEIN WERDEN NUN AUTOMATISCH AUF DAS GERÄT ÜBERSPIELT. DEN USB-STICK ENTFERNEN, WENN VORHERIGS BILD VERSCHWINDET.

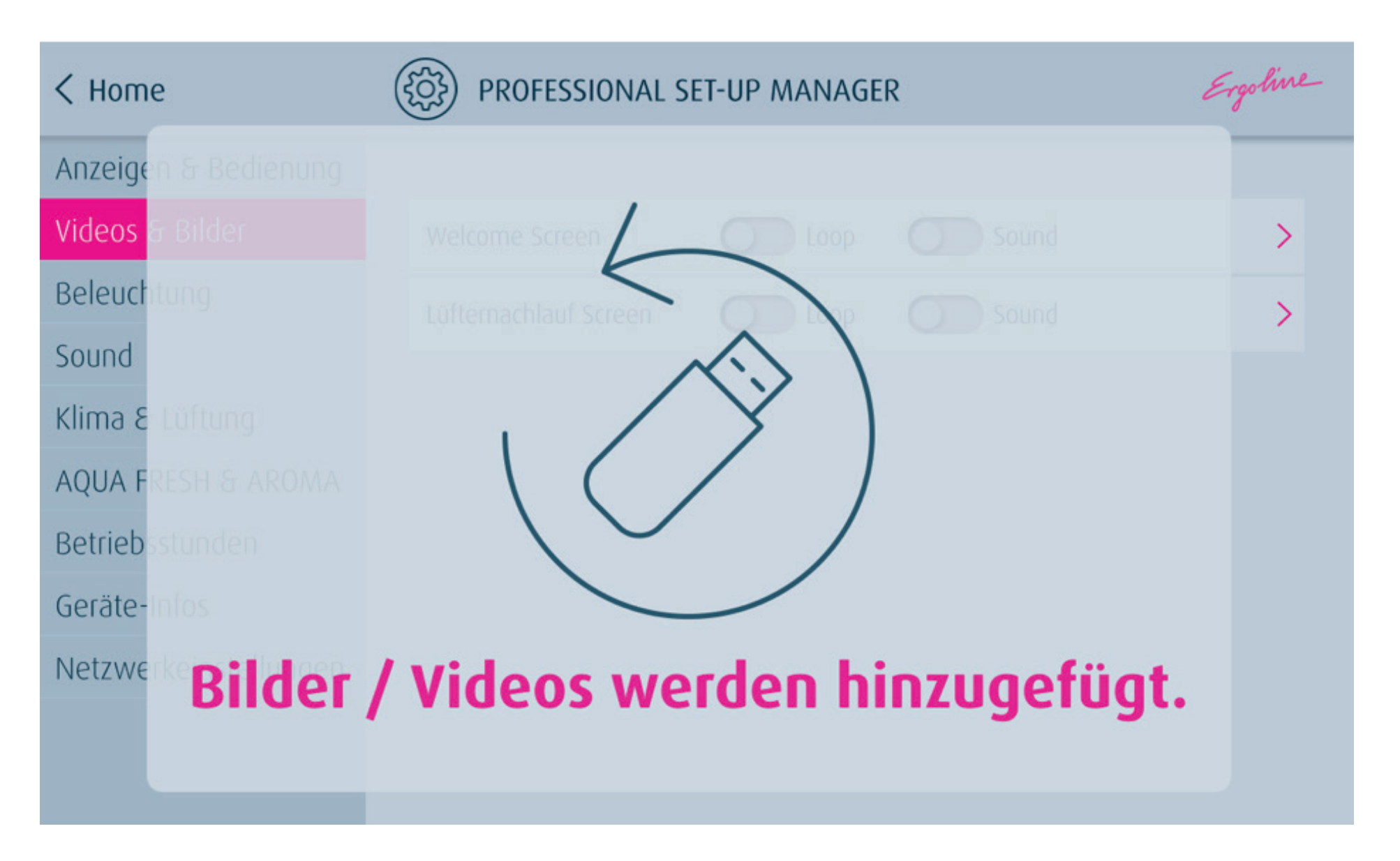

Ergoline

7. DAS GERÄT SCHLIESSEN UND DIE FEHLERMELDUNG IM INNENDISPLAY MIT "RESET" ZURÜCKSETZEN.

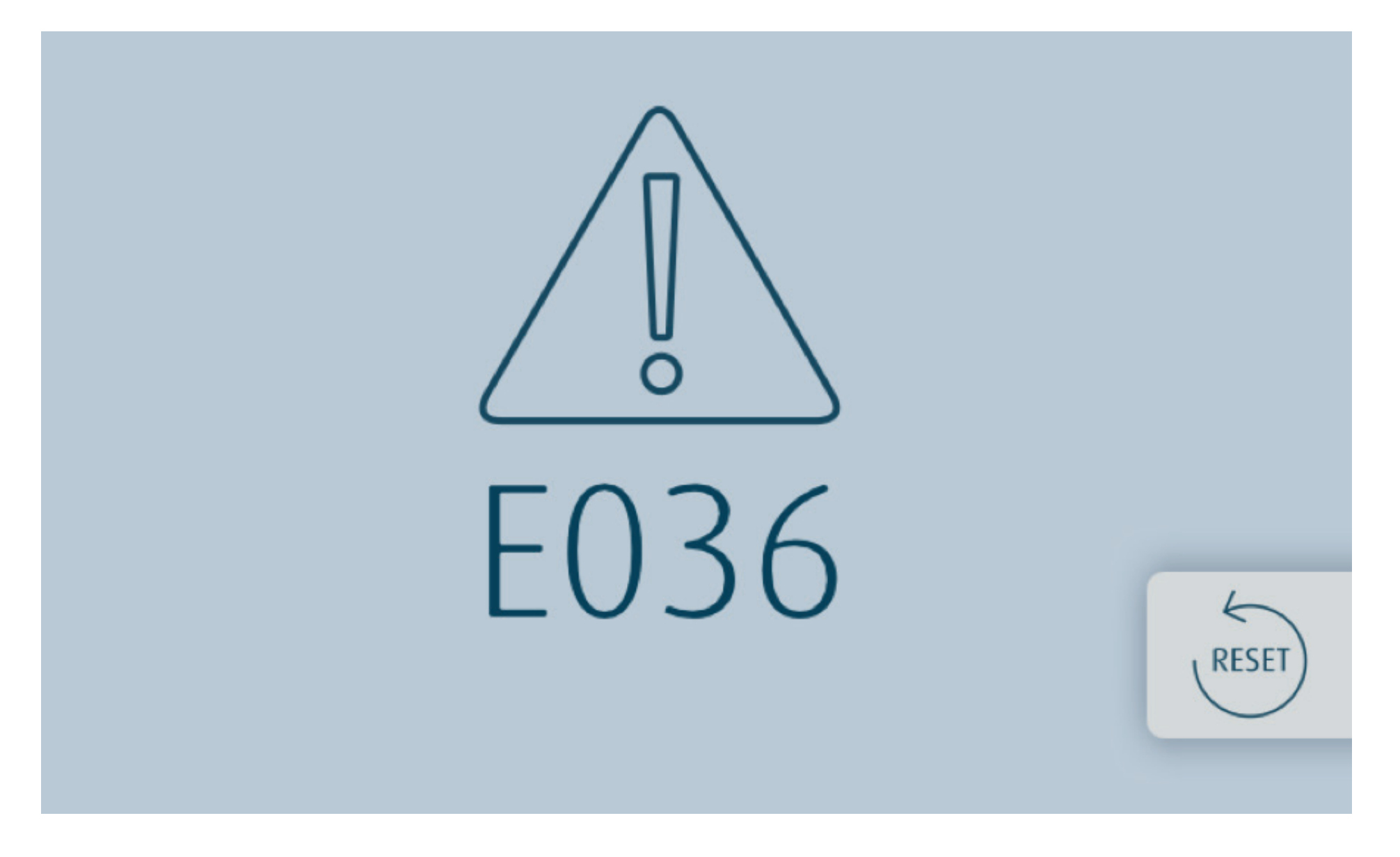

Ergoline

8. STARTEN SIE DEN PROFESSIONAL SET UP MANAGER NEU MIT DRÜCKEN AUF DAS ERGOLINE SYMBOL.

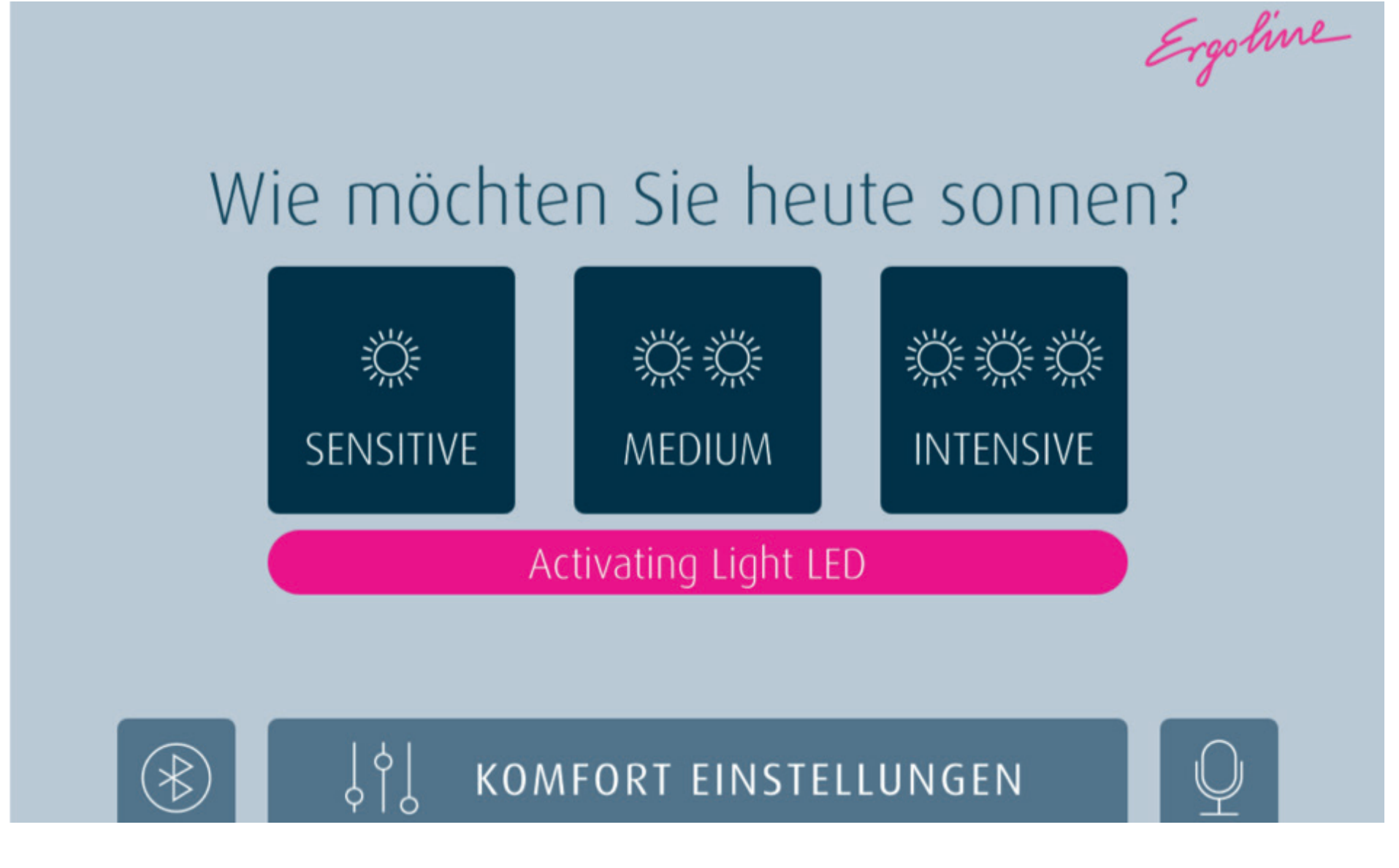

Ergoline

9. IM PROFESSIONAL SET-UP MANAGER WERDEN DIE NEUEN DATEIEN UNTER "VIDEOS & BILDER" - "EIGENES BILD/VIDEO" (WELCOME SCREEN UND LÜFTERNACHLAUF SCREEN) ANGEZEIGT. WÄHLEN SIE DIE GEWÜNSCHTE DATEI AUS (= ROTER HAKEN) UND VERLASSEN SIE DEN PROFESSIONAL SET-UP MANAGER MIT "ZURÜCK". ANSCHLIESSEND DRÜCKEN SIE AUF "HOME".

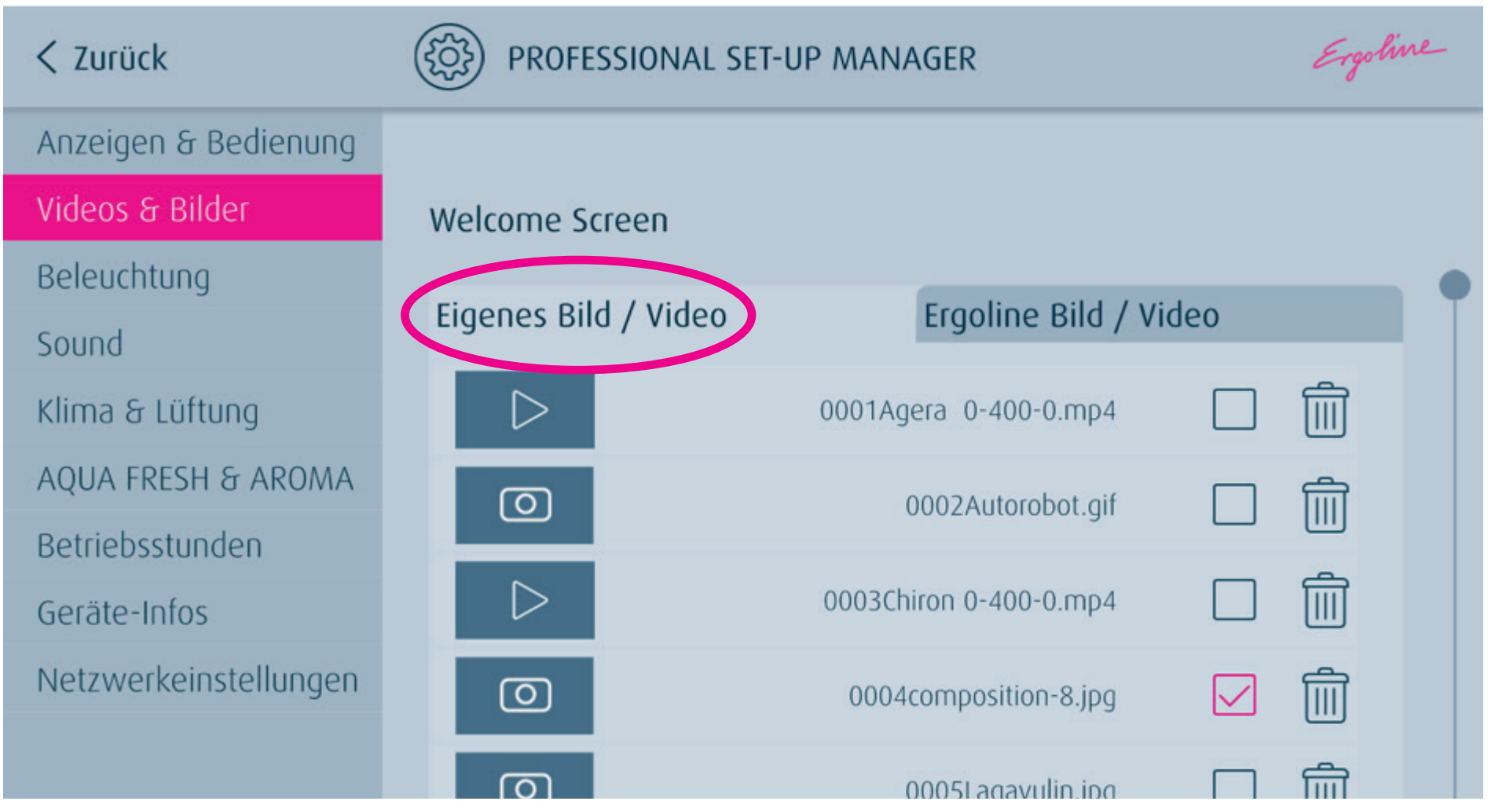

Ergoline

NACH EINIGEN SEKUNDEN WIRD DAS NEUE BILD/VIDEO AUTOMATISCH ANGEZEIGT. DAS BILD/VIDEO WECHSELT REGELMÄSSIG MIT DER STANDARDANZEIGE.

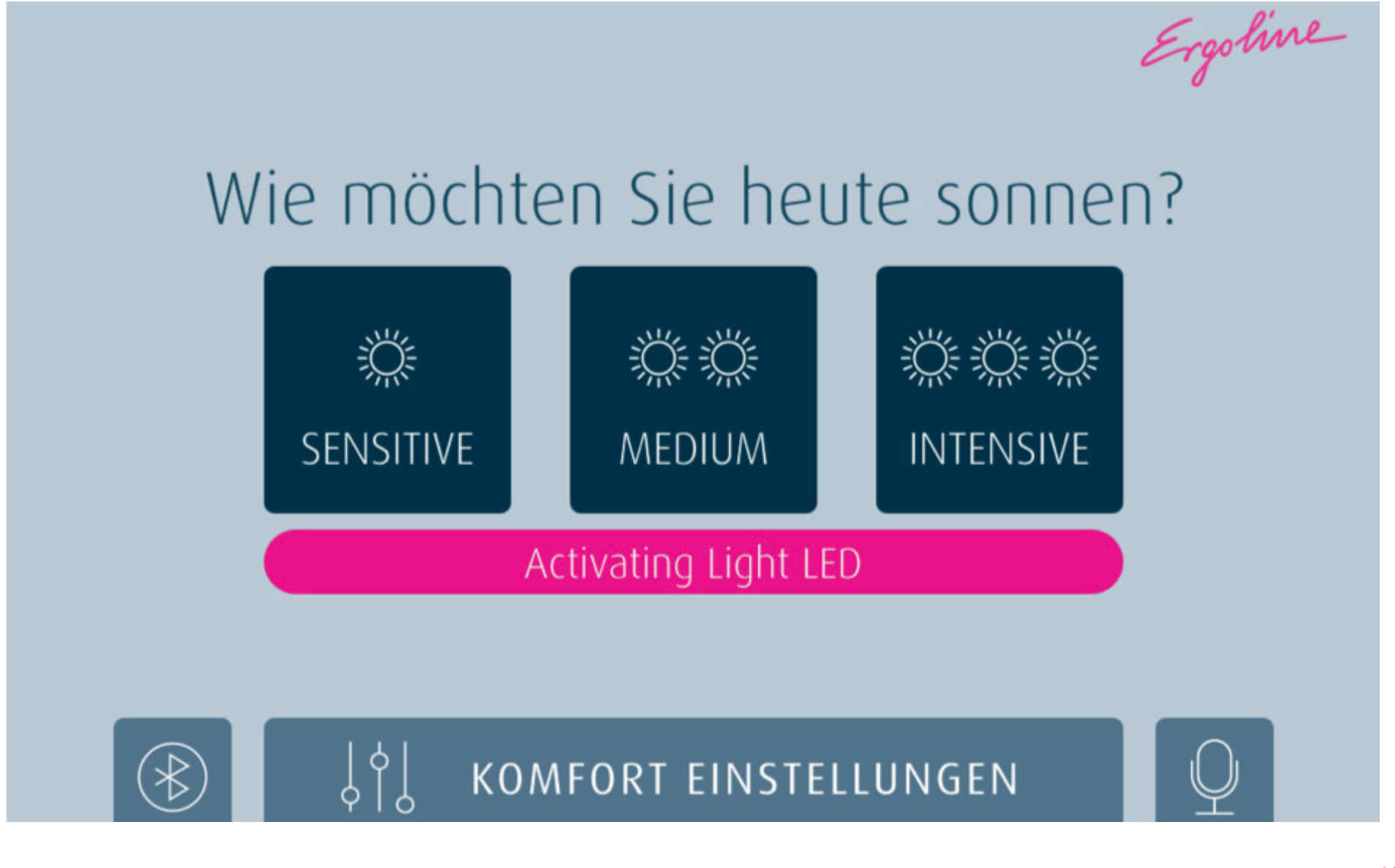

Ergoline